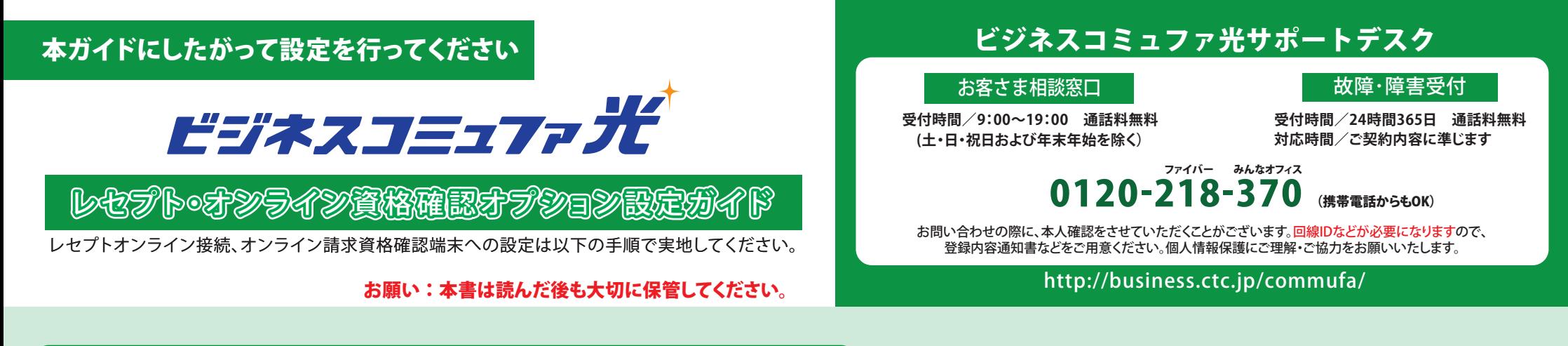

**レセプトオンライン接続 / オンライン資格確認への接続に利用する端末に電子証明書を設定します。 電子証明書設定については、支払基金から送付されるマニュアルを参照してください。 ( ※ 電 子 証 明 書 は 必 要 に 応 じ て 2 つ イ ン ス ト ー ル す る 必 要 も ご ざ い ま す 。)**

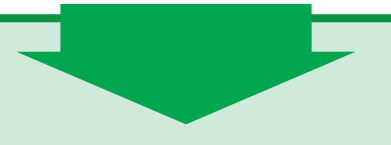

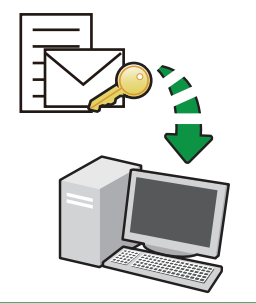

**ブロードバンドルーターに付属の取扱説明書などをご参照いただき、PPPoEの設定として、「ログインアカ ウント」と「ログインパスワード」をブロードバンドルーターへ登録してください。ここでは一般的な設定 方法を説明します。**

### **1** ブ ロ ード バ ンド ル ー タ ー の 設 定( P P P o E 設 定 ) **1** ブ ロ ード バ ンド ル ー タ ー の 設 定( P P P o E 設 定 )

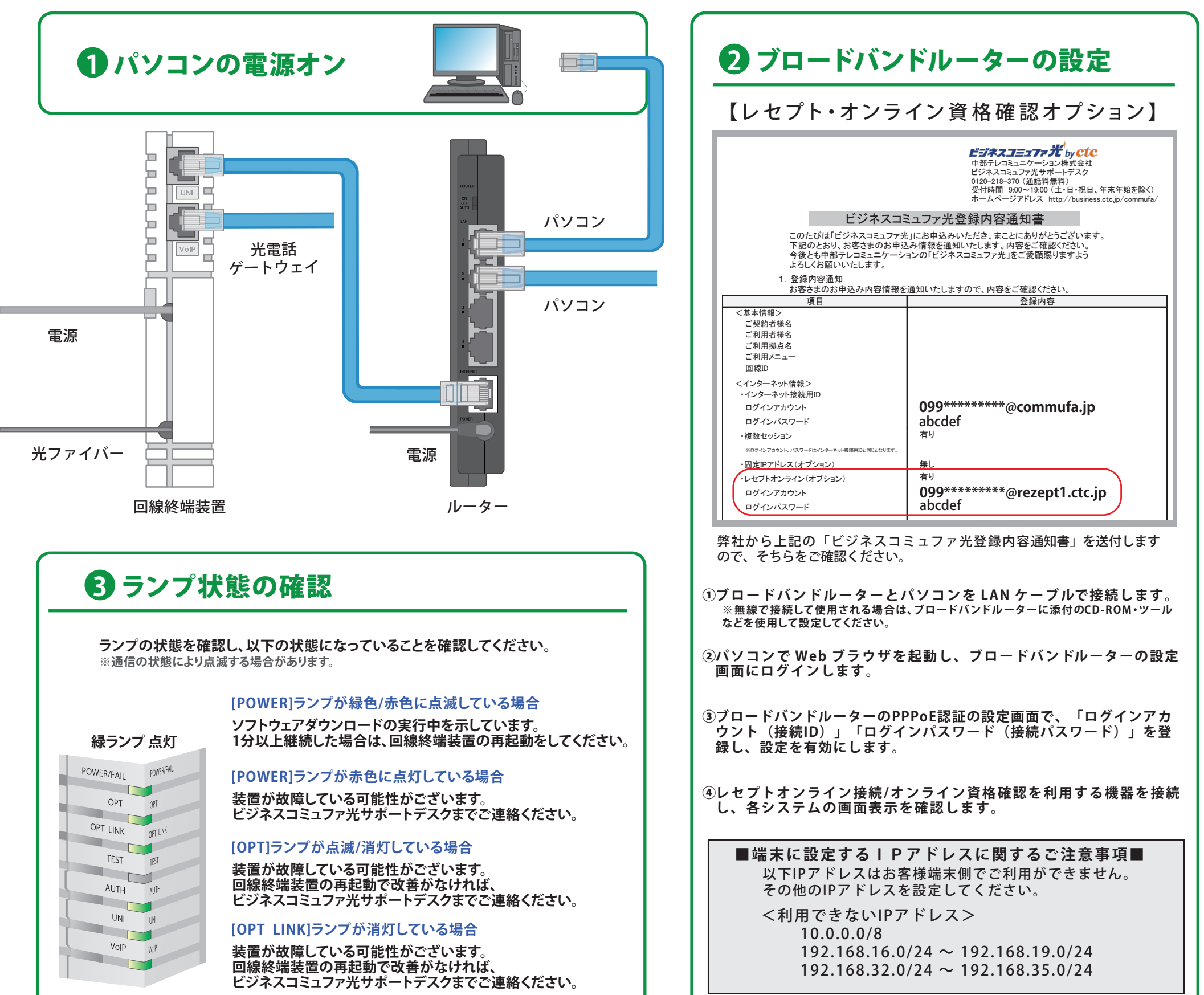

## **2** 電子証明書の設定確認

**3** W e b サイト接 続 確 認 Webブラウザで以下URLにアクセスし、アクセスできるかを確認してください。

# **◇接続できない場合◇**

手順通り設定しても接続できない場合は、以下をお確かめください。

#### 端末(パソコン・ブロードバンドルータ等)の確認

- ・パソコンおよびブロードバンドルータの電源を切り、10 秒後に電源を入れてください。
- ・ケーブルが正しく接続されているか確認してください。

- ・PPPoE の認証設定が正しく半角文字で入力できていますか。
- ・PPPoE 認証機能が有効になっていますか。
- ・DHCP サーバー機能が有効になっていますか。
- ・ブロードバンドルータに設定する DNS サーバ情報は右記<設定情報>になっていますか。

・支払機関から払い出された証明書の有効期限は期限内であるか確認してください。

**0120-218-370** (携帯電話からもOK) 受付時間 √9:00~19:00 通話料無料 ファイバー みんなオフィス

**<設定情報>**

 **優先 DNS サーバ:10.255.4.70 代替 DNS サーバ:10.254.4.70**

#### ブロードバンドルータの設定の確認

### 証明書の確認

→[URL のアドレス ] を見つけられませんと表示されます。

-<br>「【お使いのPCのユーザー名】が www.【(例)abcd.com】を見つけられません: Non-existent domain

#### **アドレス解決が できていない場合**

**解決しない場合は、「かけつけサポート」(有償)にて当社で設定代行をすることが可能です。詳しくは、お客様相談窓口までお電話ください。**

お客さま相談窓口

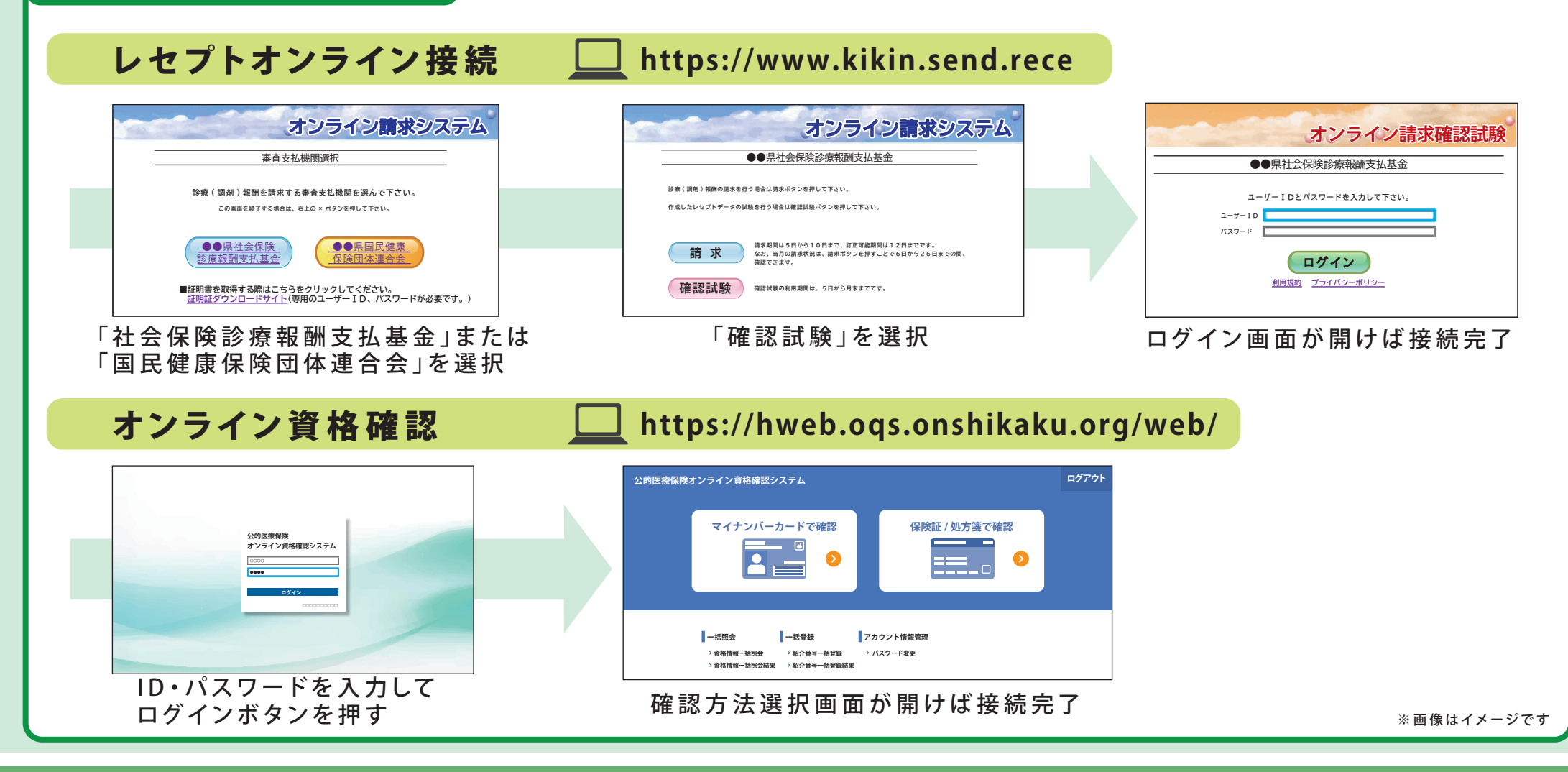

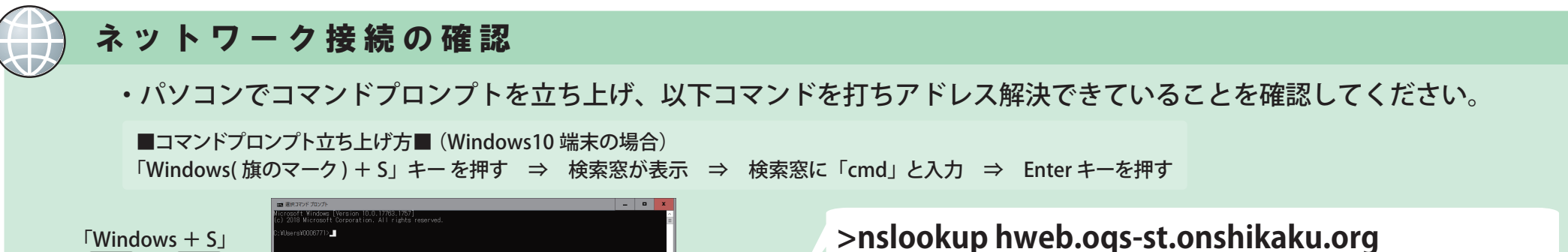

**>nslookup crldownload.obnstg.managedpki.ne.jp**

**>nslookup cert.obnstg.managedpki.ne.jp**

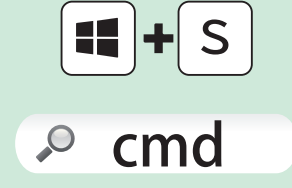

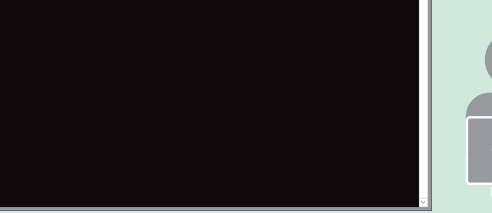

→URL の IP アドレスが表示されます。

権限のない回答 **程度のない回答:**<br>名前: hweb.oqs-st.onshikaku.org<br>Addresses: 2406:da14:715:1000:ad7d:7594:6198:6ce0<br>10.108.49.13<br>10.108.49.78<br>10.108.48.210

#### **アドレス解決が できている場合**

#### レセプトオプションについての説明

#### ■ビジネスコミュファ光 ( レセプト・オンライン資格確認オプション付き ) でインターネット接続する場合

PPPoE 接続先のユーザ名・パスワードが用途別に 2種類あります。

用途に合わせて機器に設定をしてください。

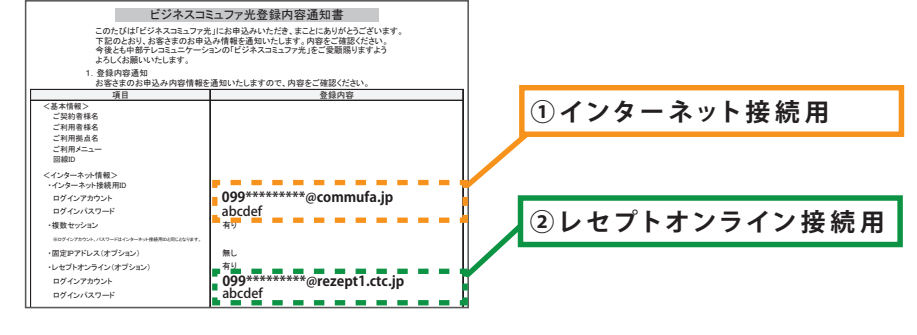

#### ■ スダッチングハフを設置しネットのレセプト用のル =タ=を接続する場合 | <##<\*->#>

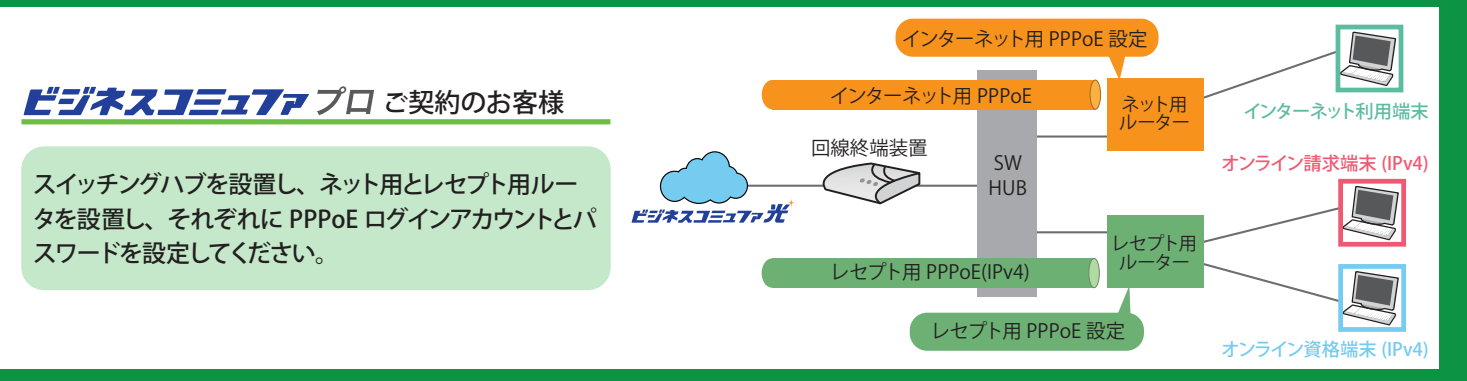

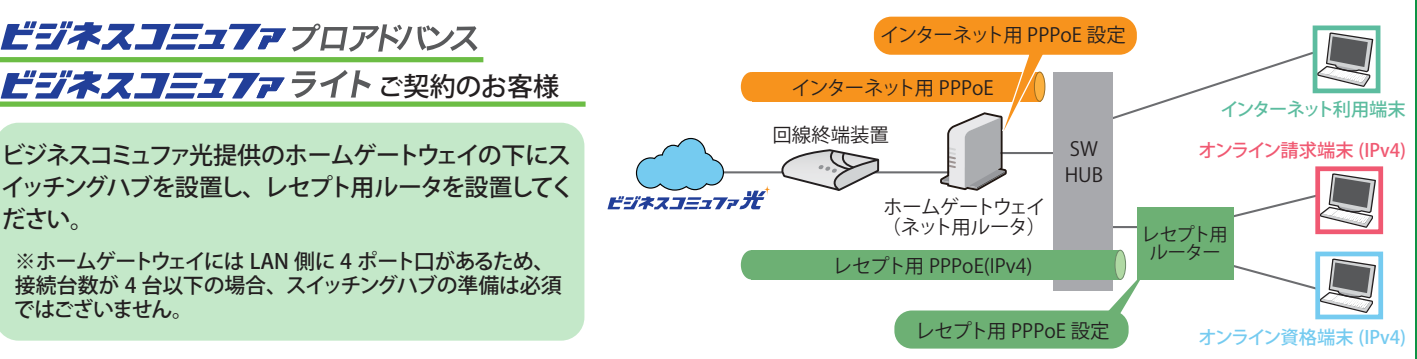

#### ださい。 ※ホームゲートウェイには LAN 側に 4 ポート口があるため、 接続台数が 4 台以下の場合、スイッチングハブの準備は必須

ではございません。

ビジネスコミュファ ライト ご契約のお客様

ビジネスコミュファプロアドバンス

ルニターを多段で設置する場合

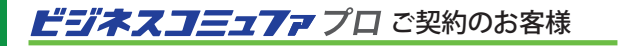

ネット用とレセプト用ルータを設置し、それぞれに PPPoE ログインアカウントとパスワードを設定してください。 ネット用ルータは、PPPoE ブリッジを有効にする必要がご ざいます。

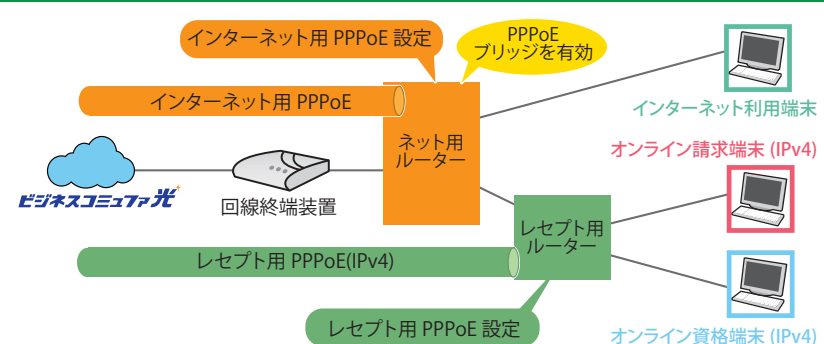

#### ビジネスコミュファプロアドバンス ビジネスコミュファ ライト ご契約のお客様

ビジネスコミュファ光提供のホームゲートウェイとレセプト 用ルータを設置し、それぞれに PPPoE ログインアカウント とパスワードを設定してください。

ホームゲートウェイは、標準設定で PPPoE ブリッジを有効にし て提供しています。接続不可の場合は、ビジネスコミュファサポー トデスク(0120-218-370)までご連絡ください。

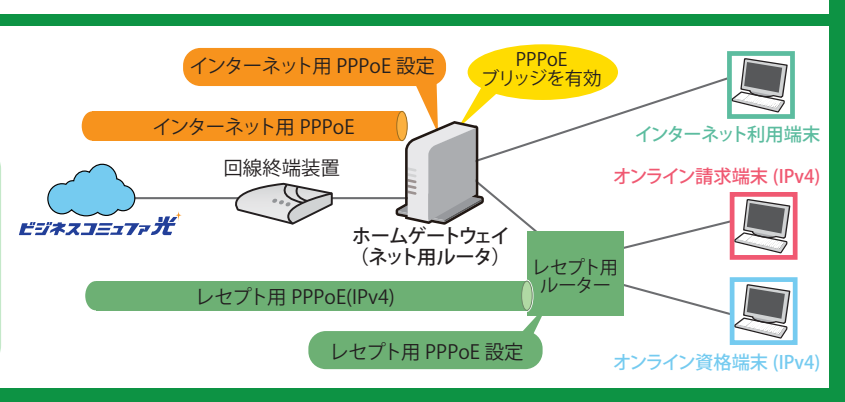

#### レ セ プ ト オ プ ション に つ い て の 説 明

#### **■ビジネスコミュファ光 ( レセプト・オンライン資格確認オプション付き ) で レセプトオンライン請求とオンライン資格確認を同時に利用する場合**

- ルータにレセプトオンライン用 PPPoE のログインアカント / ログインパスワードを設定いただき、レセプトオンライン接続・オンライン資格 **・** 確認用の端末をルータに接続いただくことで、レセプトオンライン接続・オンライン資格確認の同時利用が可能です。
- ●レセプトオンライン接続・オンライン資格確認ともに IPv4 での通信となりますので、IPv6 の設定は不要です。
- ●レセプトオンライン用 PPPoE のログインアカント / ログインパスワードは 1 台のみ設定可能 (ルータまたは端末機器) であるため、レセプ トオンライン接続用端末とオンライン資格確認用端末のそれぞれに、同一のレセプトオンライン用 PPPoE のログインアカント / ログインパス ワードを設定いただく場合、同時利用はできません

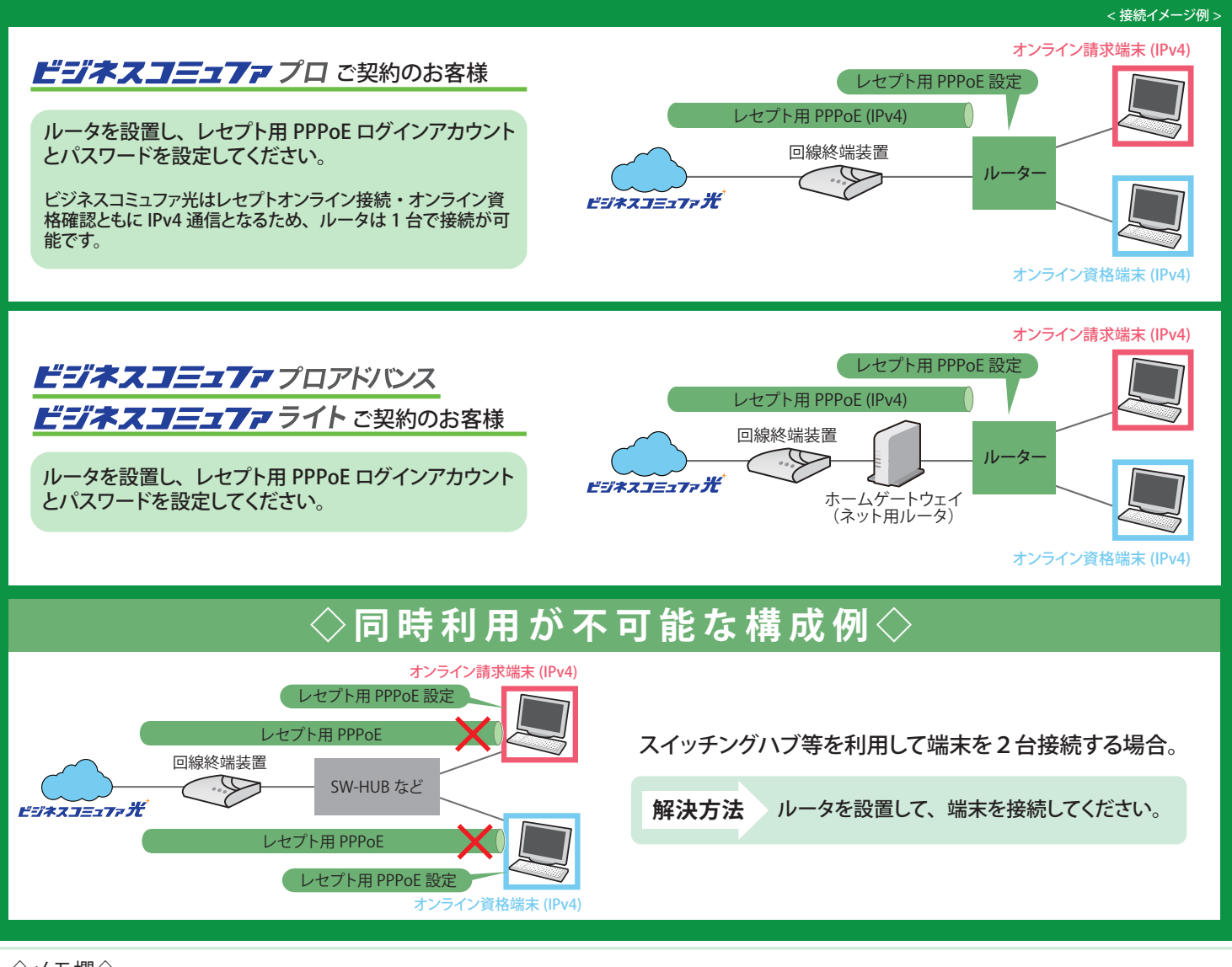

◇メモ欄◇